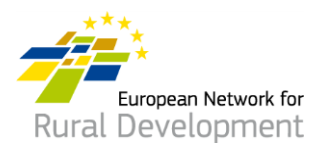

# **Wie können Sie sich über die ENRD LAG-Datenbank anmelden und vernetzen? Leitfaden für Lokale Aktionsgruppen (LAG)**

# **A. Ihr Konto einrichten**

- 1. Suchen Sie Ihre E-Mail mit der Einladung in der LAG-Datenbank des Europäischen Netzwerks zur Entwicklung des ländlichen Raums (ENRD) und **klicken Sie auf den Akzeptanzlink** (gilt nur 30 Tage).
- 2. Sie gelangen automatisch auf eine Seite, auf der Sie Ihr Konto einrichten können.
- 3. Geben Sie Ihre personenbezogenen Daten ein.

**! Stellen Sie sicher, dass Sie Ihre LAG-E-Mail-Adresse verwenden - diejenige, unter der Sie die Einladung zur Teilnahme an der ENRD LAG-Datenbank erhalten haben.**

- 4. Sie erhalten eine Bestätigung per E-Mail und einen Link, mit dem Sie Ihr Kennwort erstellen können. **Klicken Sie auf diesen Link.**
- 5. Sie haben **maximal 24 Stunden** Zeit, um Ihr Kennwort zu erstellen, beginnend mit dem Zeitpunkt, an dem die Bestätigungs-E-Mail verschickt wurde.
- 6. Wählen Sie Ihr Kennwort und bestätigen Sie es.
- 7. Ihr Konto ist nun aktiviert!
- 8. Sie gelangen automatisch auf eine Webseite, auf der Sie das Profil Ihrer LAG aktualisieren und Kooperationsangebote erstellen können.

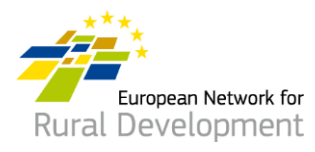

## **B. Das Online-Profil Ihrer LAG aktualisieren**

Nachdem Sie Ihr Konto eingerichtet und sich angemeldet haben, gelangen Sie automatisch auf eine Seite, auf der Sie das Profil Ihrer LAG aktualisieren und Kooperationsangebote erstellen können.

1. Klicken Sie auf **Manage** (Verwalten).

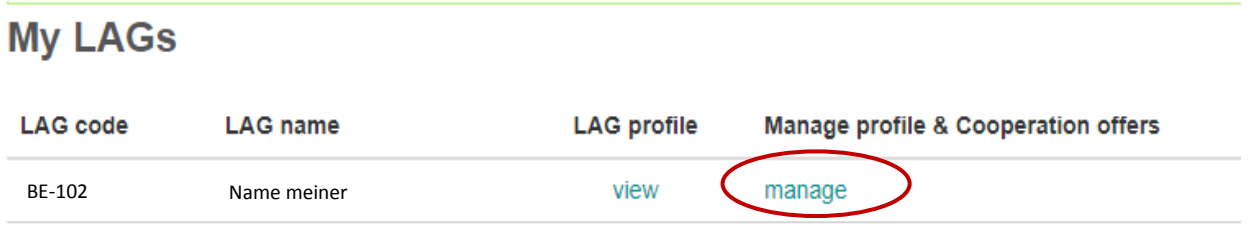

- 2. Klicken Sie auf **View** (Ansicht), um das Profil Ihrer LAG zu sehen, das gerade online ist.
- 3. Klicken Sie auf **Create new update draft** (Neuen Update-Entwurf erstellen), um das Profil Ihrer LAG zu aktualisieren.

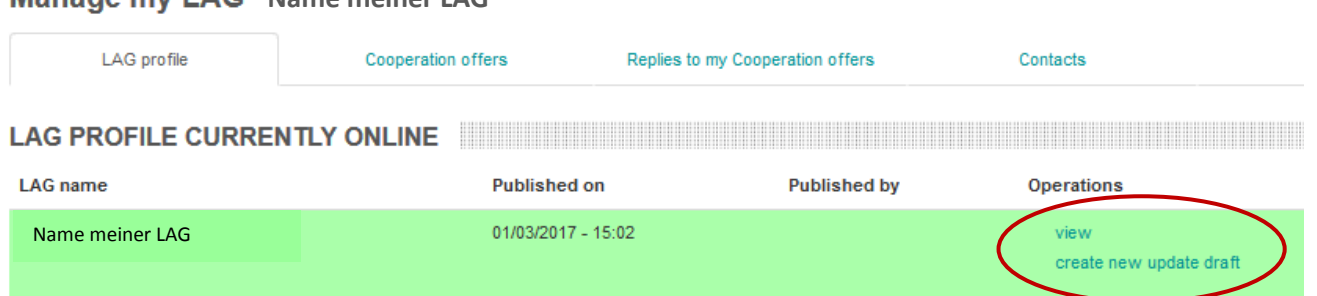

## **Manage my LAG** Name meiner LAG

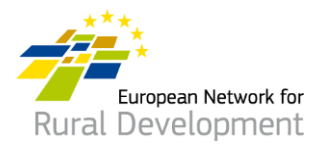

- 4. Klicken Sie auf die verschiedenen **Tabs** (Registerkarten), um das Profil Ihrer LAG um Folgendes zu ergänzen:
	- Kontaktangaben;
	- Informationen über Gebiet, Strategie und Finanzierung Ihrer LAG;
	- potenzielles Interesse an einer CLLD-Zusammenarbeit;
	- alle weiteren Projekte und Dokumente Ihrer LAG, die Sie mit anderen teilen möchten.

## **Edit LAG**

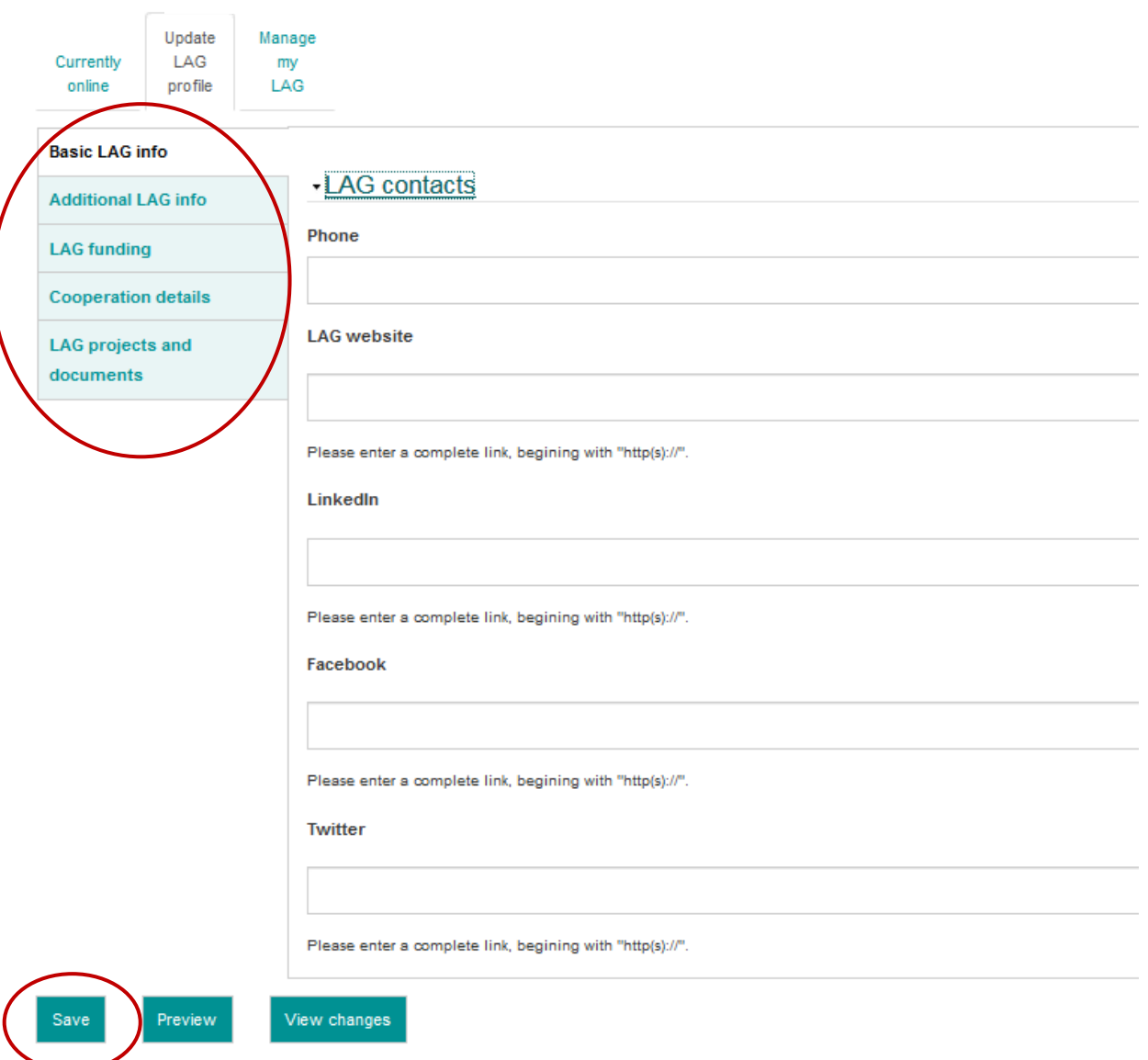

5. Wenn Sie die Aktualisierung Ihres LAG-Profils abgeschlossen haben, klicken Sie auf **Save** (Speichern).

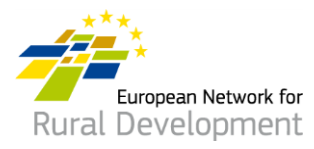

- 6. Wenn Sie auf **Save** (Speichern) klicken, gelangen Sie auf die nachfolgende Seite, wo Sie die Möglichkeit haben:
	- sich die Aktualisierung anzusehen, die Sie gerade vorgenommen haben, indem Sie auf **View Update** (Update anzeigen) klicken
	- weitere Änderungen am Profil Ihrer LAG vorzunehmen, indem Sie auf **Edit** (Bearbeiten) klicken
	- sich alle früheren Aktualisierungen Ihres LAG-Profils anzusehen, indem Sie auf **See history of updates** (Verlauf der Aktualisierungen anzeigen) klicken.
	- Wenn Sie alle Änderungen an Ihrem LAG-Profil vorgenommen haben, klicken Sie auf **Ask for publishing** (Veröffentlichung beantragen) und der Webmaster wird Ihr aktualisiertes LAG-Profil online stellen. ! Beachten Sie, dass Ihr Update so lange nicht online gestellt wird, bis Sie auf die Schaltfläche **Ask for publishing** (Veröffentlichung beantragen) klicken.

\* Die Version **Ihres LAG-Profils, die gerade online ist**, können Sie auch einsehen, indem Sie auf **View** (Ansicht) im grünen Kästchen unten auf Ihrem Bildschirm klicken.

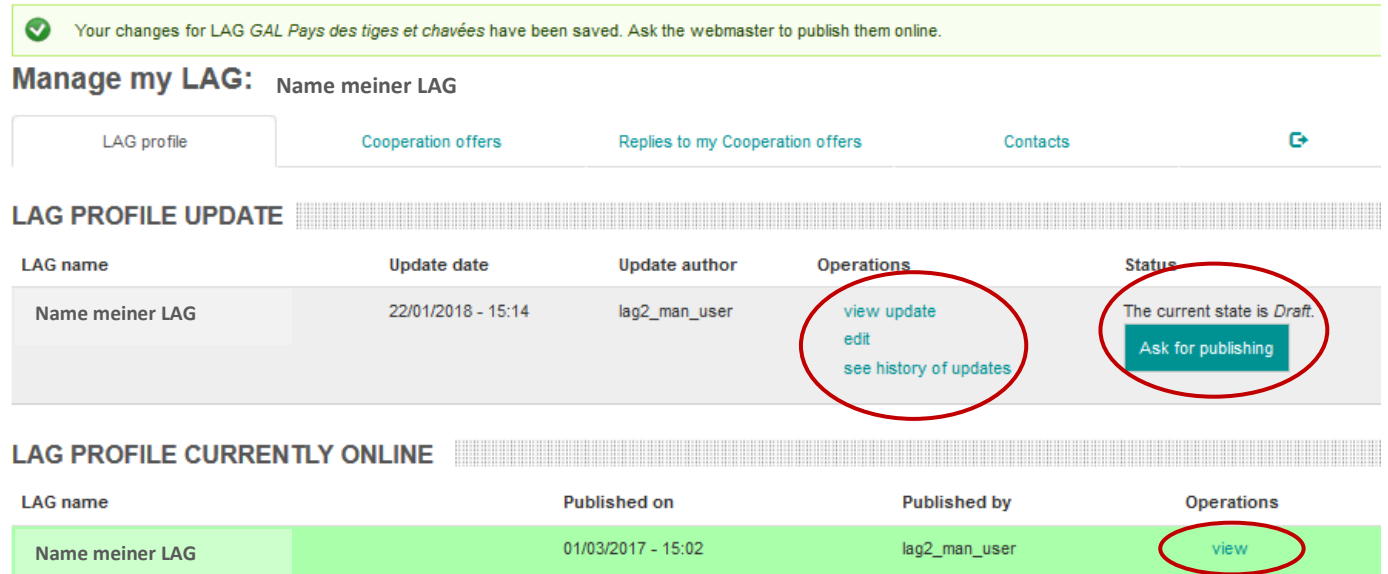

7. Sie erhalten eine E-Mail-Benachrichtigung, wenn das Profil-Update Ihrer LAG vom Webmaster online gestellt wurde.

Wenn Sie Fragen haben, kontaktieren Sie bitte den Webmaster: [LAG-database-webmaster@enrd.eu.](mailto:LAG-database-webmaster@enrd.eu)

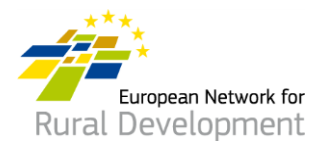

8. Sie können jederzeit zu Ihrem LAG-Profil zurückkehren und, falls notwendig, weitere Änderungen vornehmen, indem Sie auf Log in (Anmeldung) auf der Homepage der ENRD-Website klicken unter:

## https://enrd.ec.europa.eu/home-page de

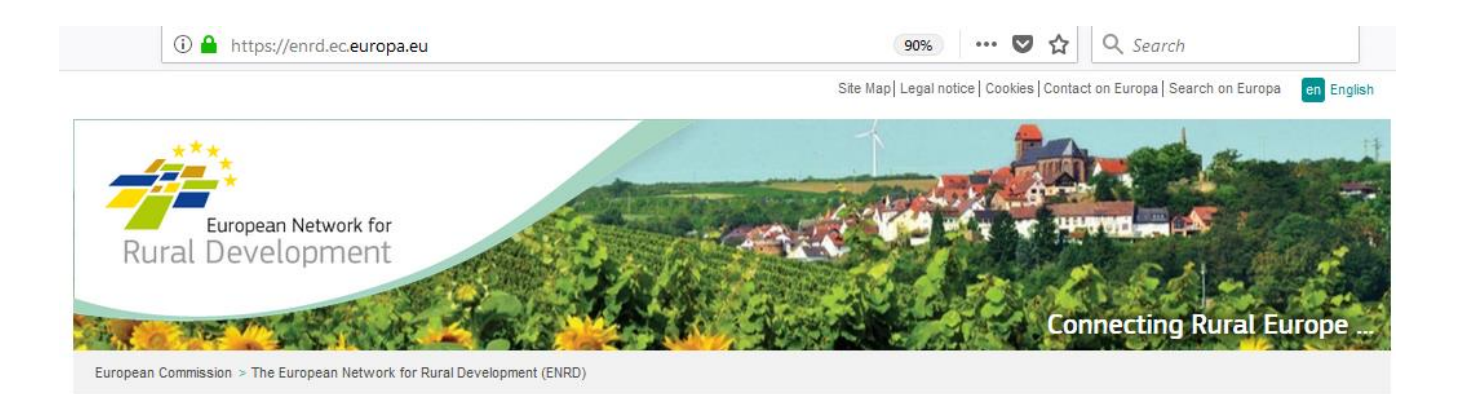

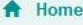

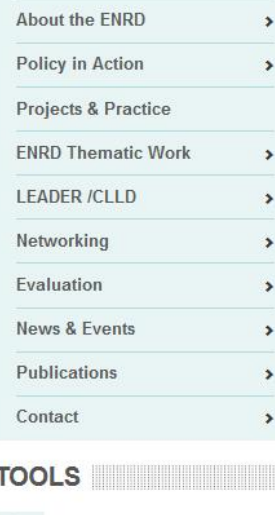

**What is the ENRD?** 

The European Network for Rural Development (ENRD) is the structure that brings together all the stakeholders aiming to achieve improved rural development results in the EU.

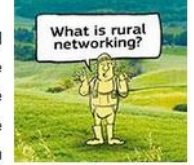

The network serves as a hub for the sharing of information about how Rural Development policy, programmes, projects and other initiatives are working in practice and how they can be improved to achieve more.

**NEWS NEWS** 

......

Click on a country flag to<br>connect with rural Europe

Log in

Share k.

myENRD

ENRD TWEETS **EXAMPLE THE SERVICE SERVICE SERVICE** 

Funded by the

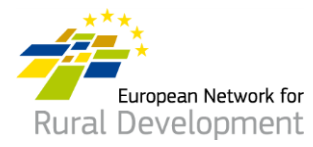

# **C. Ein Kooperationsangebot für Ihre LAG erstellen**

Nachdem Sie Ihr Konto eingerichtet und sich angemeldet haben, gelangen Sie automatisch auf eine Seite, auf der Sie das Profil Ihrer LAG aktualisieren und Kooperationsangebote erstellen können.

1. Klicken Sie auf **Manage** (Verwalten).

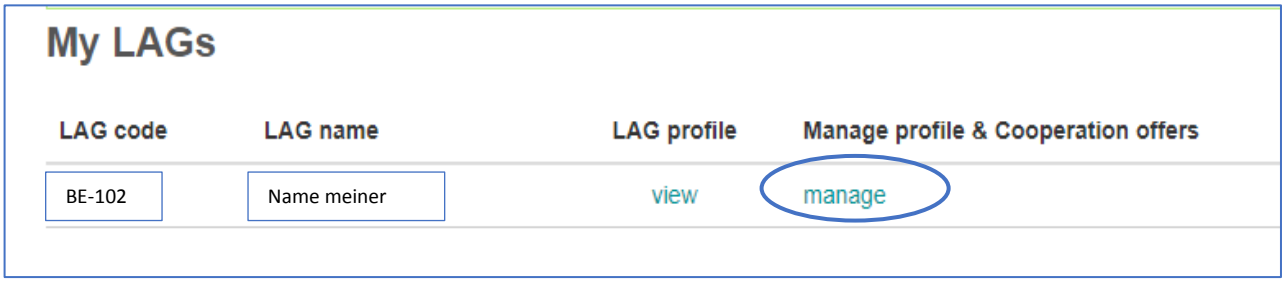

- 2. Klicken Sie auf die Registerkarte **Cooperation offers** (Kooperationsangebote) auf Ihrem Bildschirm.
- 3. Klicken Sie auf **Create a new Cooperation offer** (Neues Kooperationsangebot erstellen).

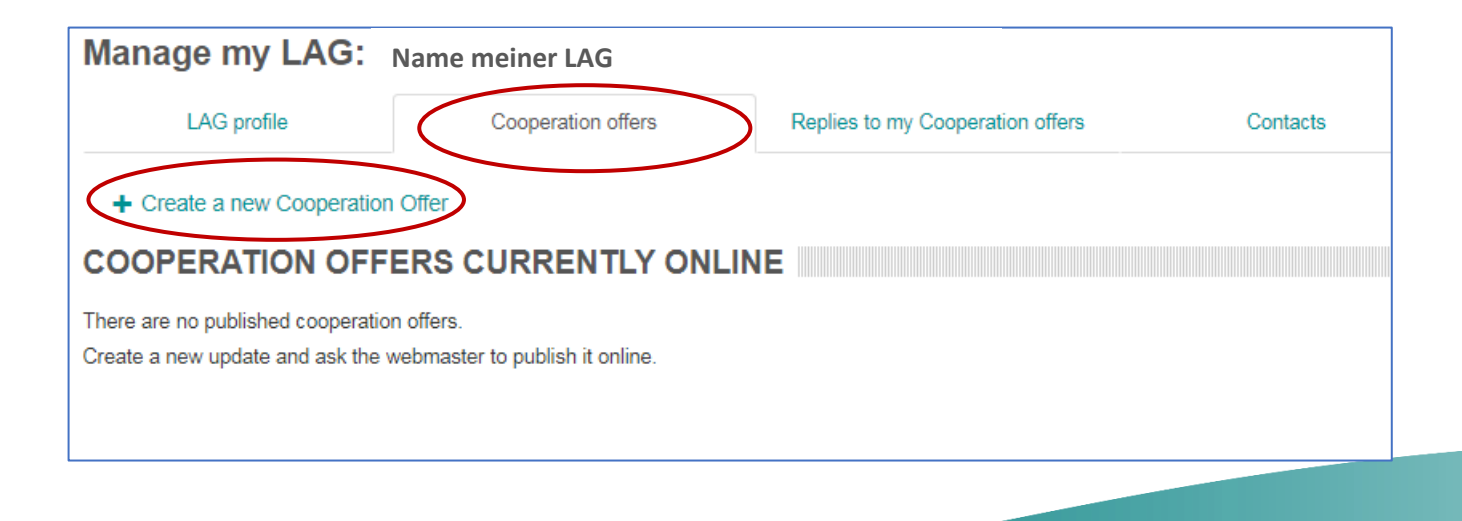

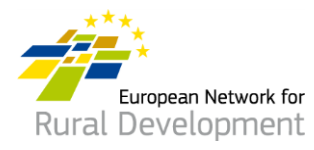

- 4. Sie werden aufgefordert, **vier Schritte** zu durchlaufen und die erforderlichen Informationen einzugeben.
- 5. **Schritt 1** ist für Sie bereits abgeschlossen; der Name und das Land Ihrer LAG werden angezeigt.

Klicken Sie auf **Next page** (Nächste Seite).

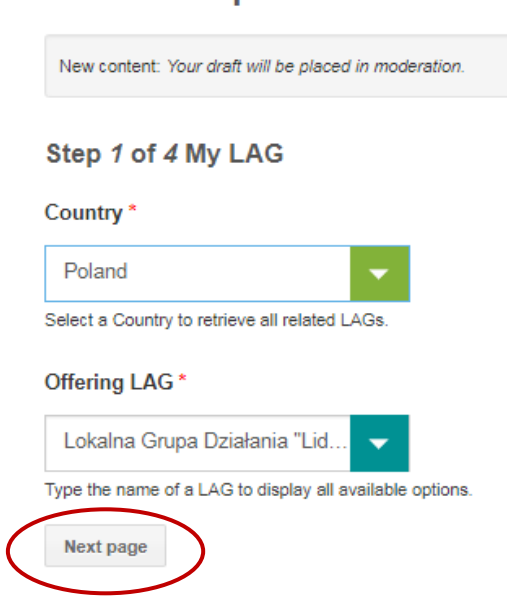

# **Create Cooperation Offer**

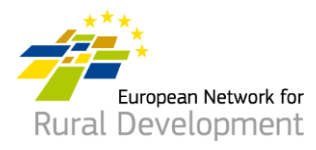

- 6. In **Schritt 2** werden Sie gebeten, die wichtigsten Angaben zu Ihrem Kooperationsangebot einzugeben, unter anderem:
	- Name und Ablaufdatum
	- Projekttyp und -thema
	- Kontext, Zusammenfassung der Projektidee und Zielsetzungen

### **! Beachten Sie bitte, dass die mit \* gekennzeichneten Felder Pflichtfelder sind.**

Klicken Sie auf **Next page** (Nächste Seite), nachdem Sie die Felder ausgefüllt haben.

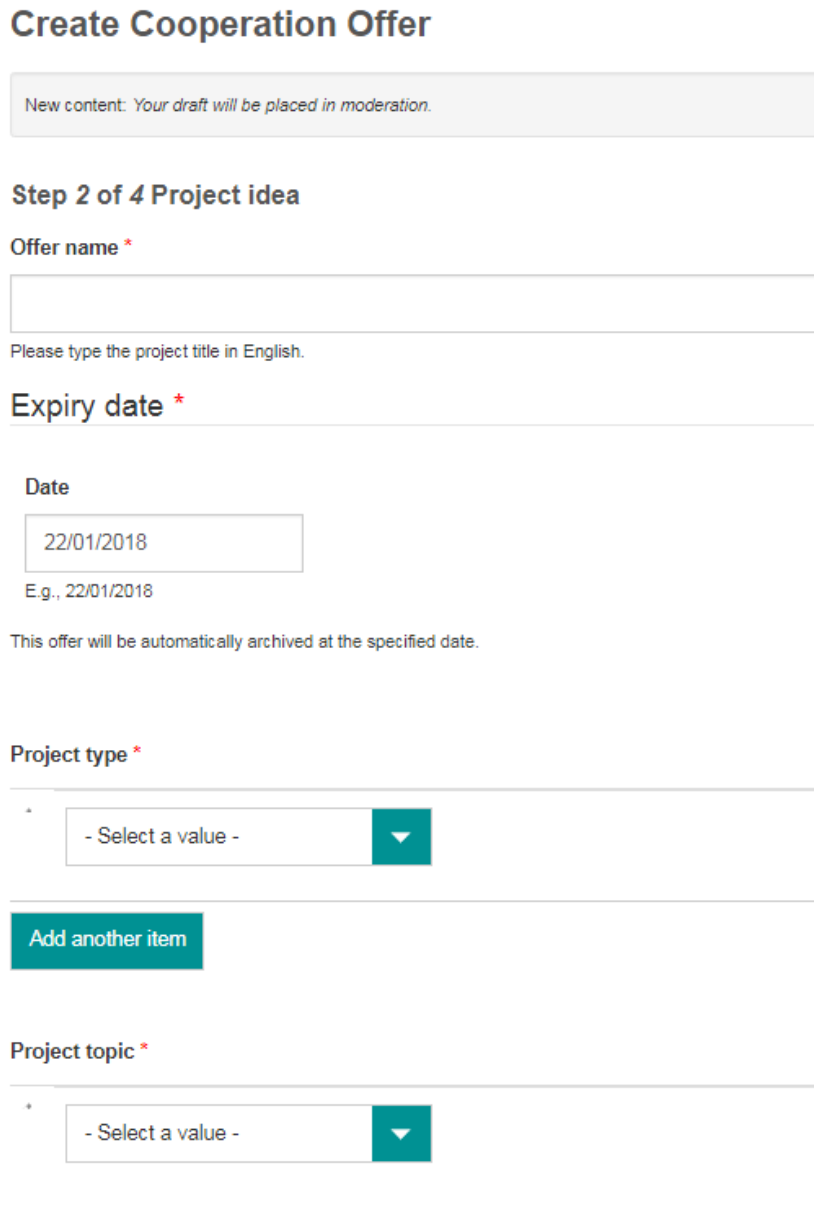

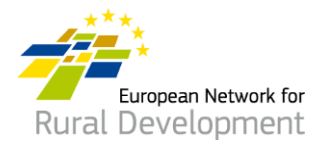

7. In Schritt 3 werden Sie aufgefordert, Angaben zu dem Projektpartner zu machen, mit dem Sie zusammenarbeiten möchten.

Klicken Sie auf Next page (Nächste Seite), nachdem Sie die Felder ausgefüllt haben, oder gehen Sie zurück zur Previous page (Vorherige Seite), um weitere Änderungen in Schritt 2 vorzunehmen.

### Step 3 of 4 Looking for

Type of partner

#### Country(ies)

--Belgium ×

Region

Type of area

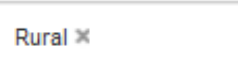

#### Assets of the area

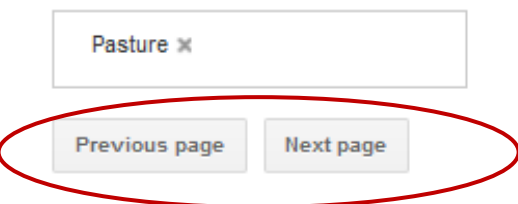

Funded by the

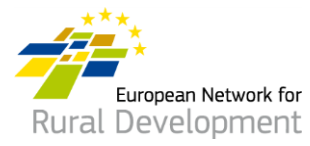

- 8. Schließlich werden Sie in **Schritt 4** aufgefordert, eine **Kontakt-E-Mail-Adresse** anzugeben, an die Nachrichten über das Kooperationsangebot Ihrer LAG geschickt werden.
- 9. Klicken Sie auf **Previous page** (Vorherige Seite), um weitere Änderungen an Ihrem Kooperationsangebot vorzunehmen.
- 10. Wenn Sie die Änderungen abgeschlossen haben, klicken Sie auf **Save** (Speichern).

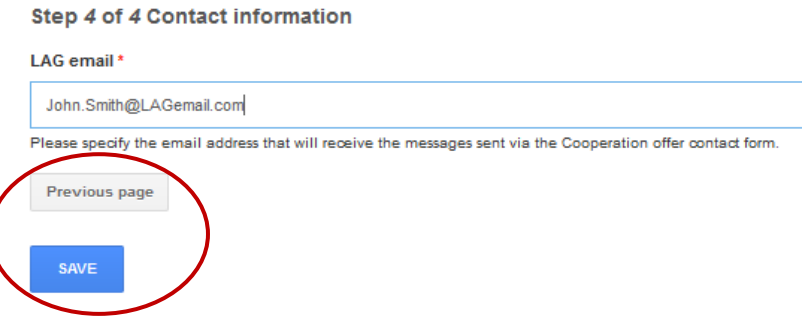

- 11. Wenn Sie auf **Save** (Speichern) klicken, gelangen Sie auf die nachfolgende Seite, wo Sie die Möglichkeit haben:
	- Sich das Kooperationsangebot anzusehen, das Sie gerade erstellt haben, indem Sie auf **View** (Ansicht) klicken.
	- Weitere Änderungen an Ihrem Kooperationsangebot vorzunehmen, indem Sie auf **Edit** (Bearbeiten) klicken
	- Wenn Sie alle Änderungen an Ihrem Kooperationsangebot vorgenommen haben, klicken Sie auf **Ask for publishing** (Veröffentlichung beantragen) und der Webmaster wird es online stellen. ! Beachten Sie, dass Ihr Angebot so lange nicht online gestellt wird, bis Sie auf die Schaltfläche **Ask for publishing** (Veröffentlichung beantragen) klicken.

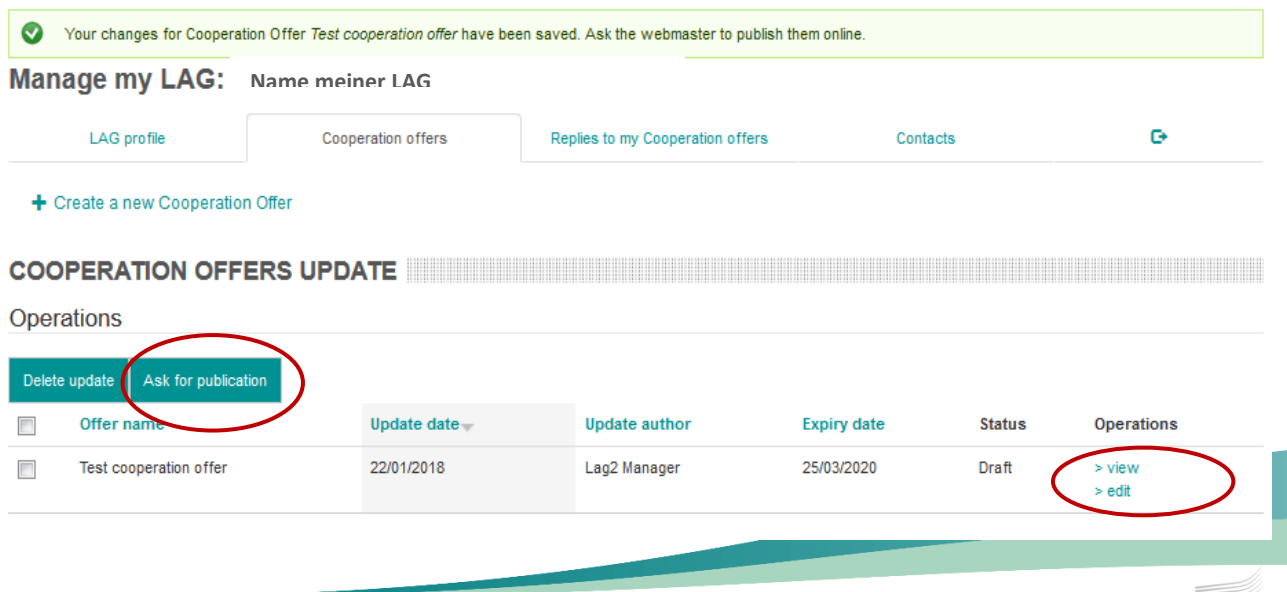

Funded by the

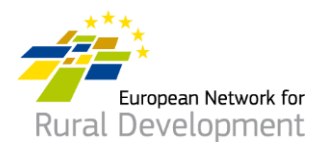

- 12. Sie erhalten eine E-Mail-Benachrichtigung, wenn das Kooperationsangebot Ihrer LAG vom Webmaster online gestellt wird.
- 13. Denken Sie daran, dass Sie Ihre bestehenden Angebote jederzeit durch folgende Schritte ändern können:
	- Die Anmeldung bei Ihrem Konto erfolgt über die Schaltfläche **Log in** (Anmelden) auf der ENRD-Website: [www.enrd.ec.europa.eu](http://www.enrd.ec.europa.eu/)
	- Klicken Sie auf **Manage** (Verwalten), gehen Sie auf die **Cooperation offers tab** (Registerkarte Kooperationsangebote) Ihres Bildschirms und klicken Sie auf **Edit** (Bearbeiten).

### **\* Sie können sogar das Ablaufdatum Ihrer Angebote verlängern oder verkürzen.**

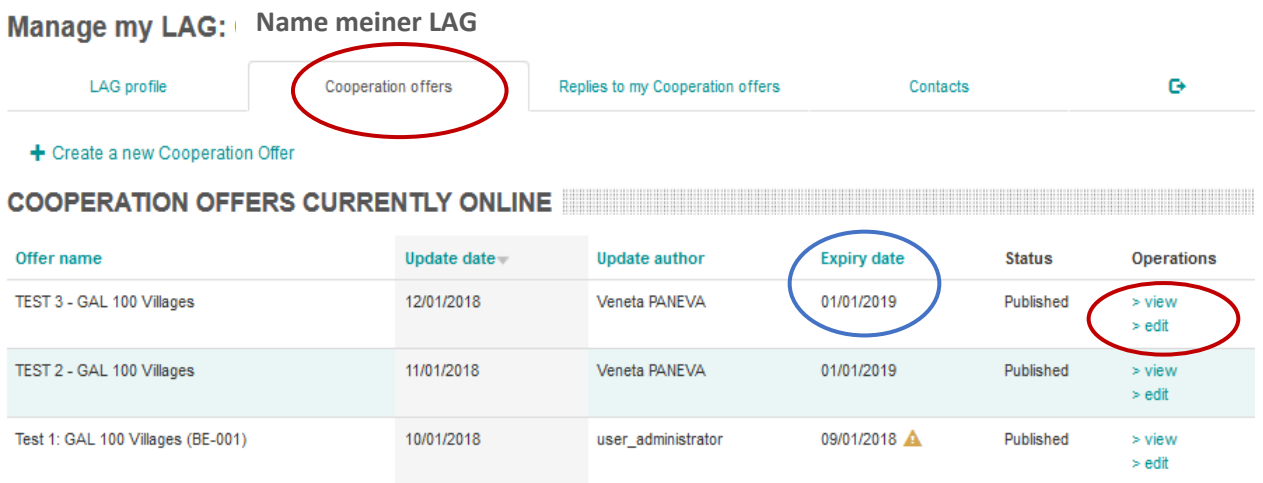

Wenn Sie Fragen haben, kontaktieren Sie bitte den Webmaster: [LAG-database-webmaster@enrd.eu.](mailto:LAG-database-webmaster@enrd.eu)